# ARGO QUICK START GUIDE MAIN SCREEN

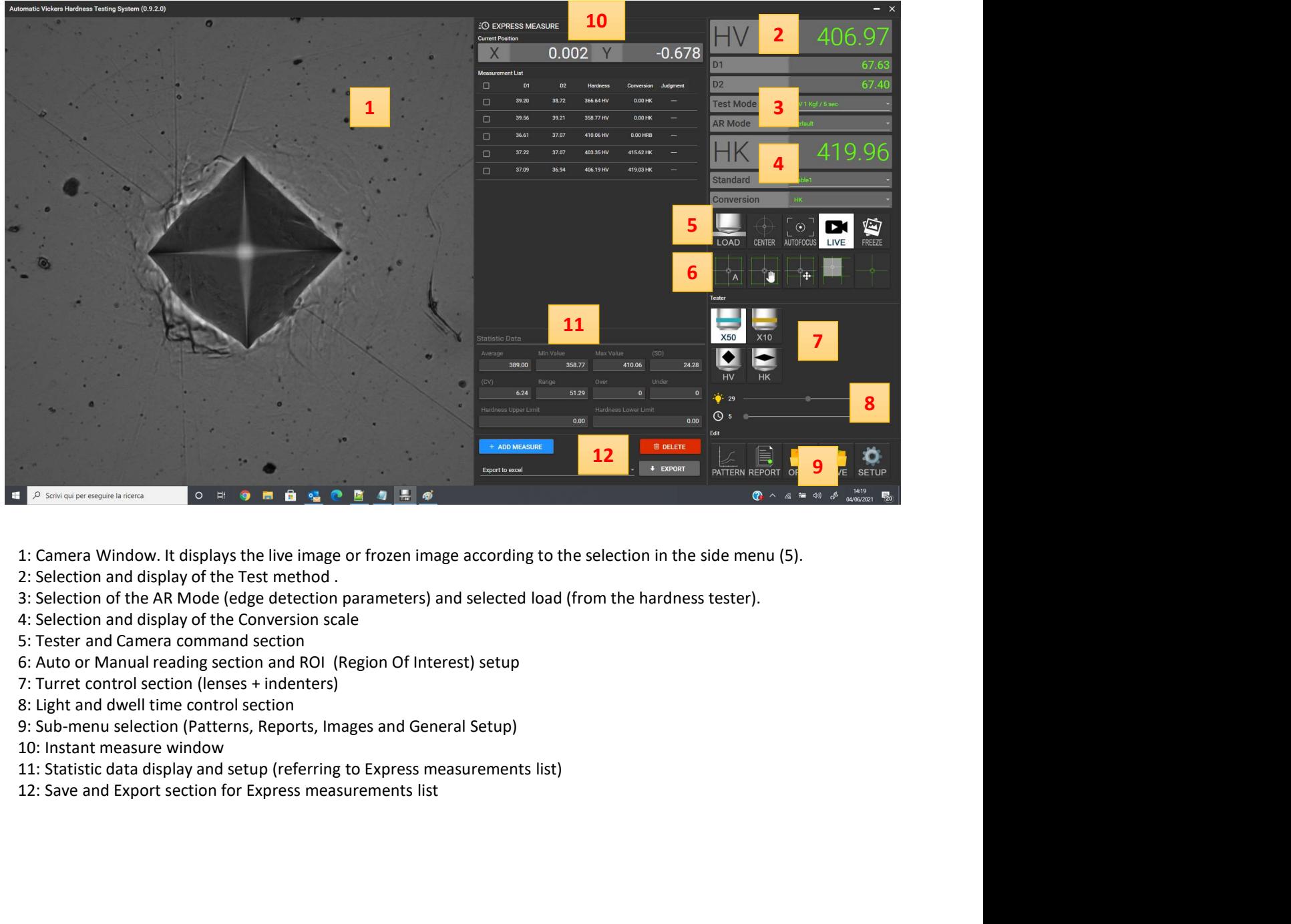

- 
- 
- 
- 
- 
- 
- 
- 
- 
- 
- 
- 

## ARGO SETUP CENTER ADJUSTMENT

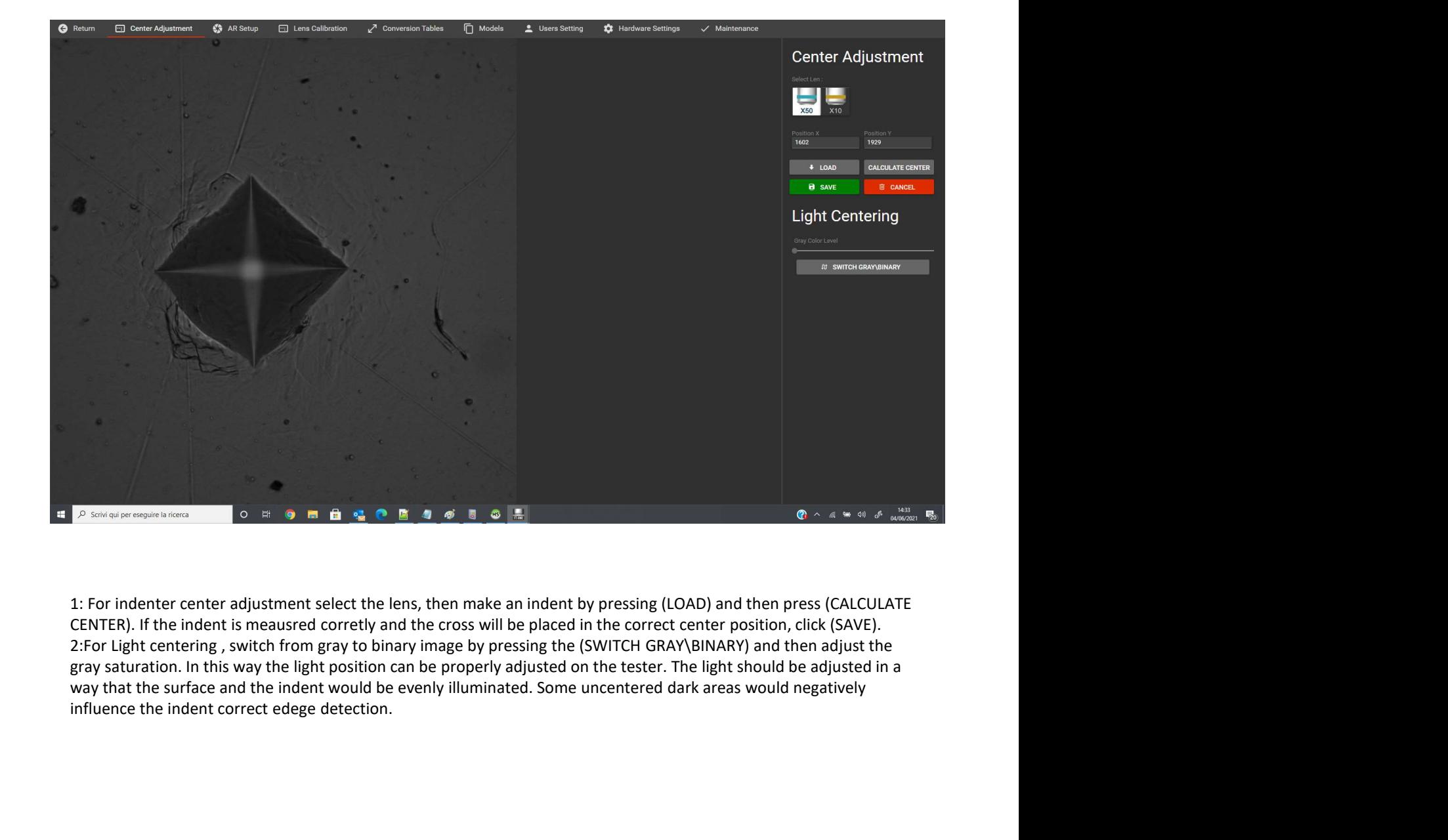

## ARGO SETUP LENS CALIBRATION

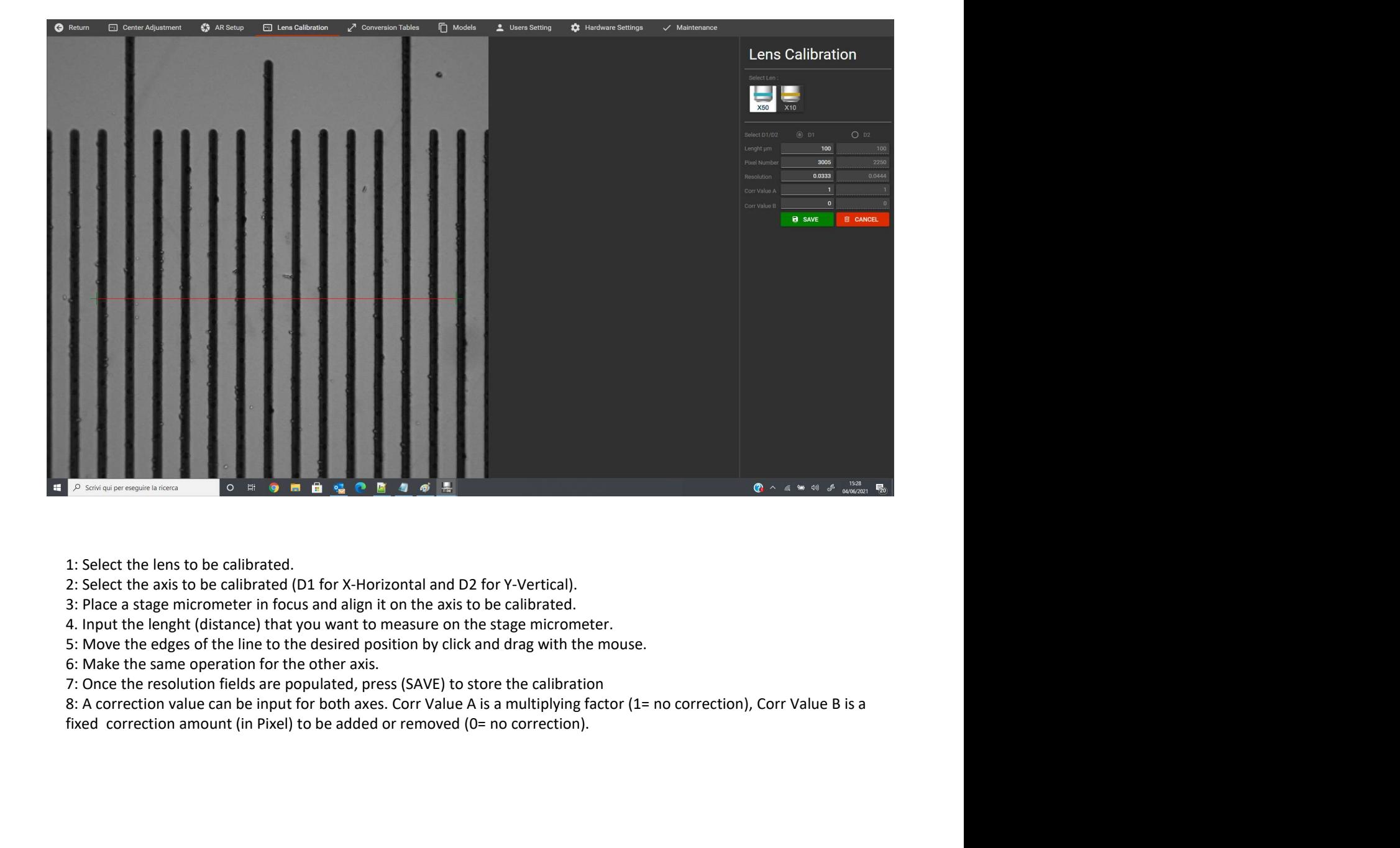

- 
- 
- 
- 
- 
- 
- 

## ARGO SETUP USER SETTINGS

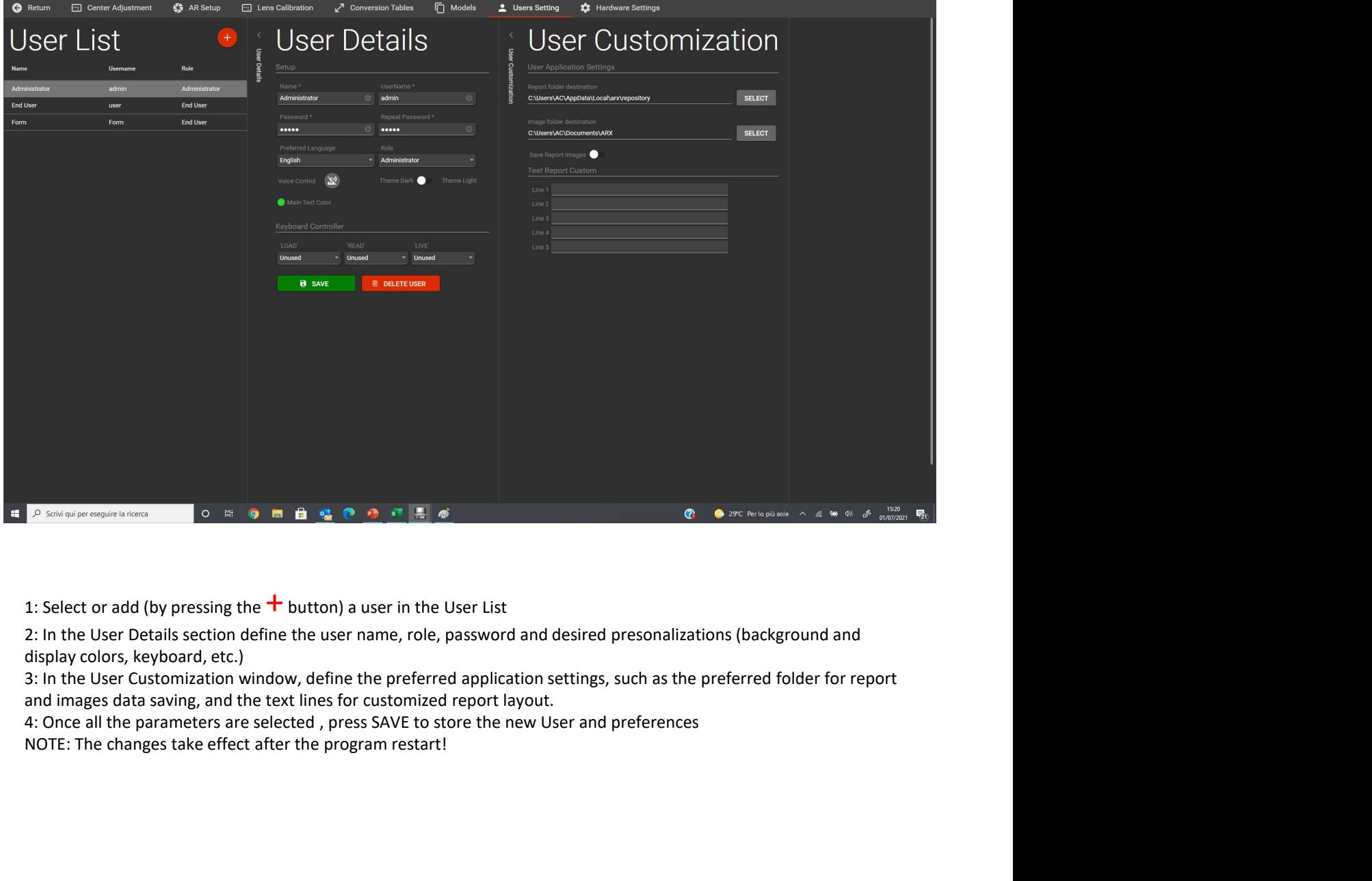

display colors, keyboard, etc.)

## ARGO SETUP AR MODE

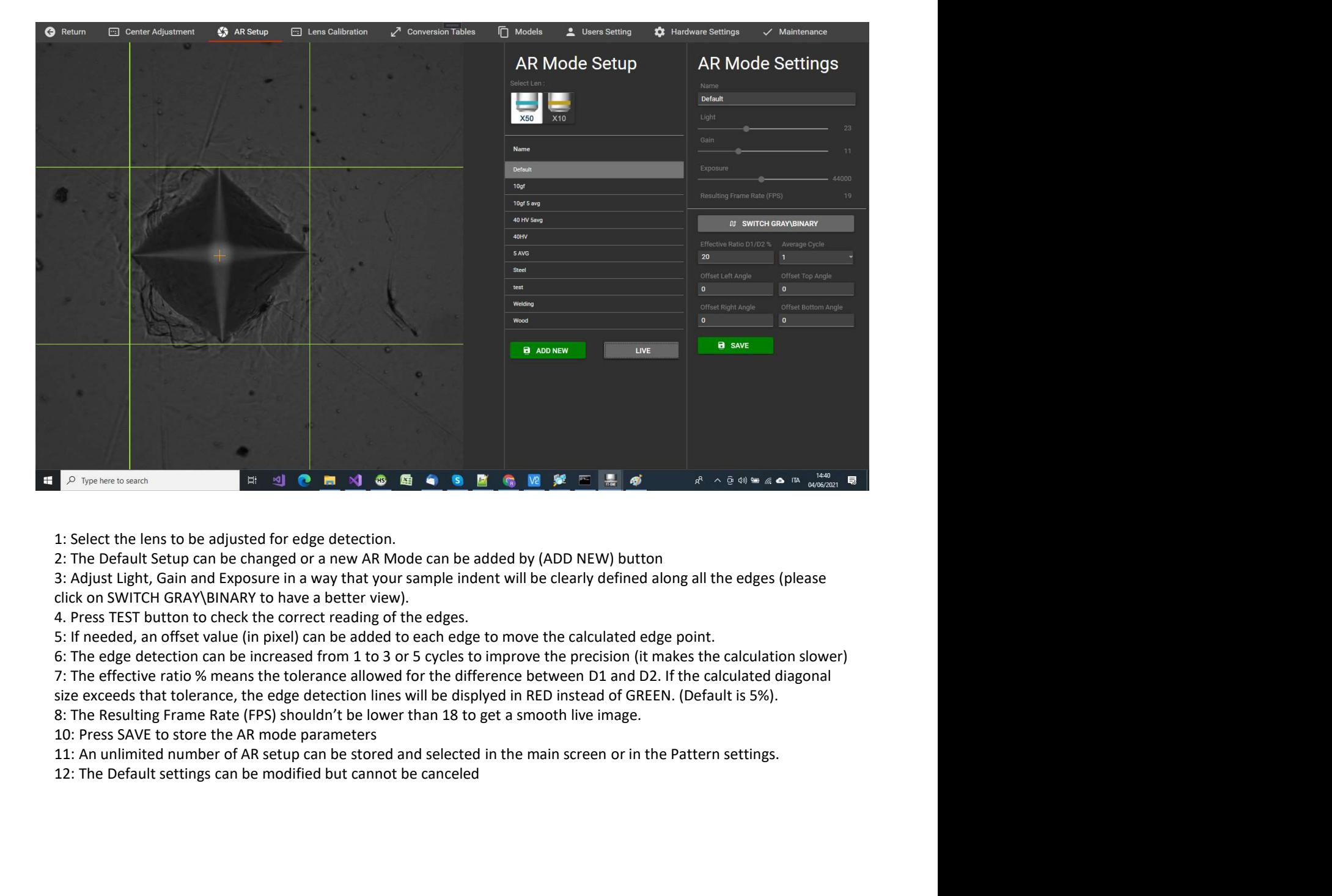

10: Press SAVE to store the AR mode parameters

## ARGO SETUP HARDWARE SETTING

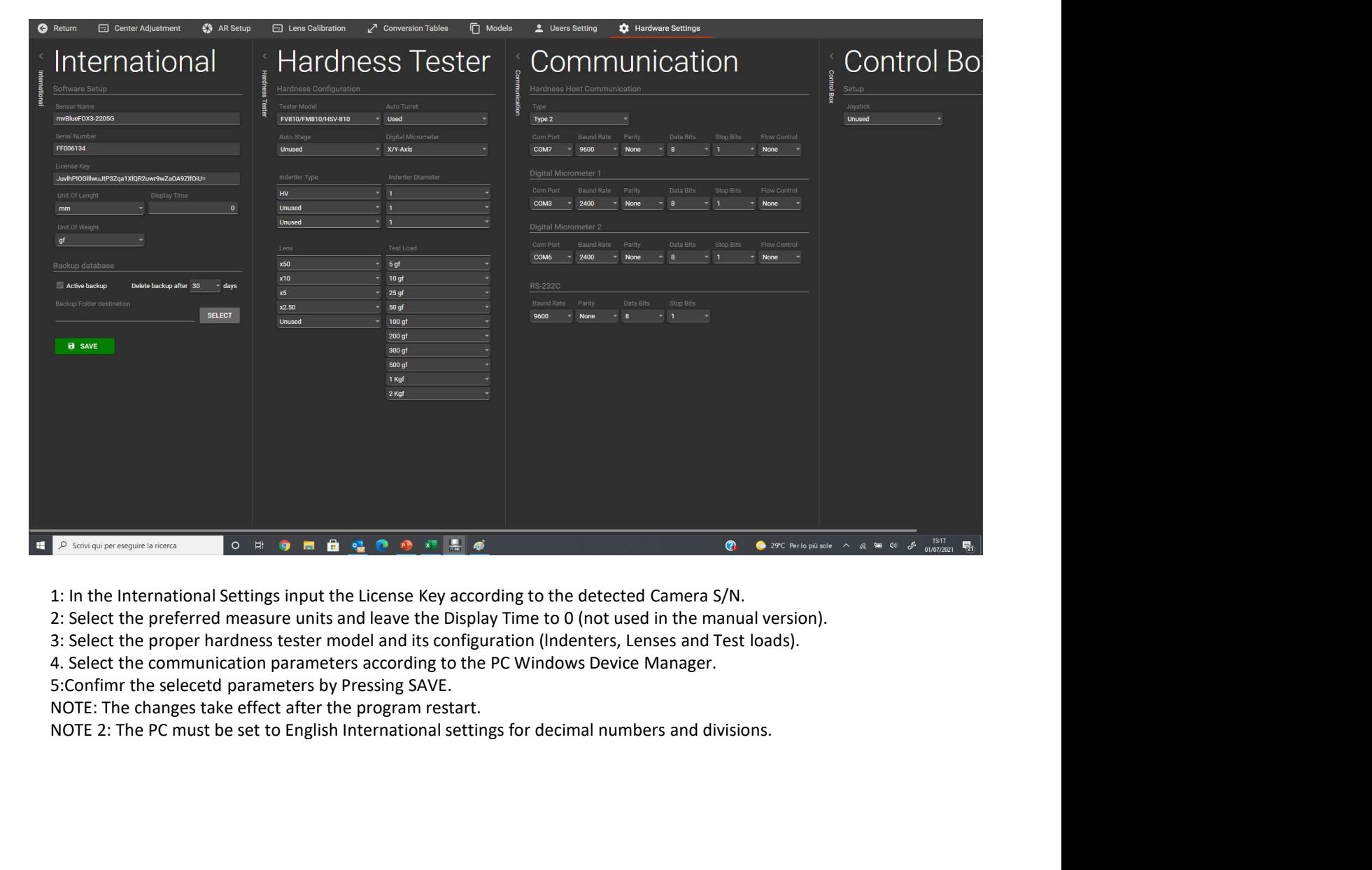

## ARGO SETUP LOAD AND MEASURE

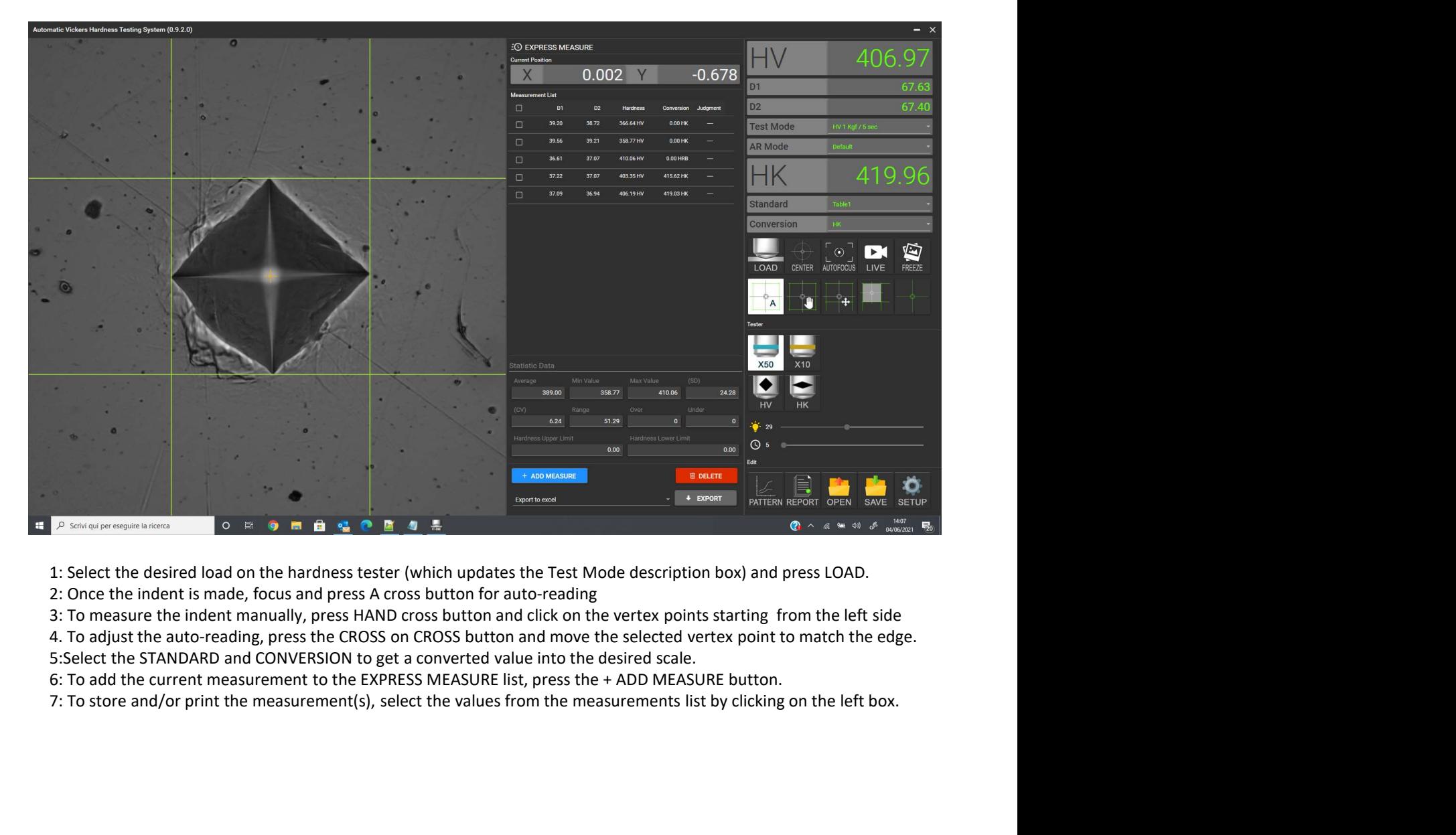

# ARGO SETUP ROI (Region Of Interest) SETUP

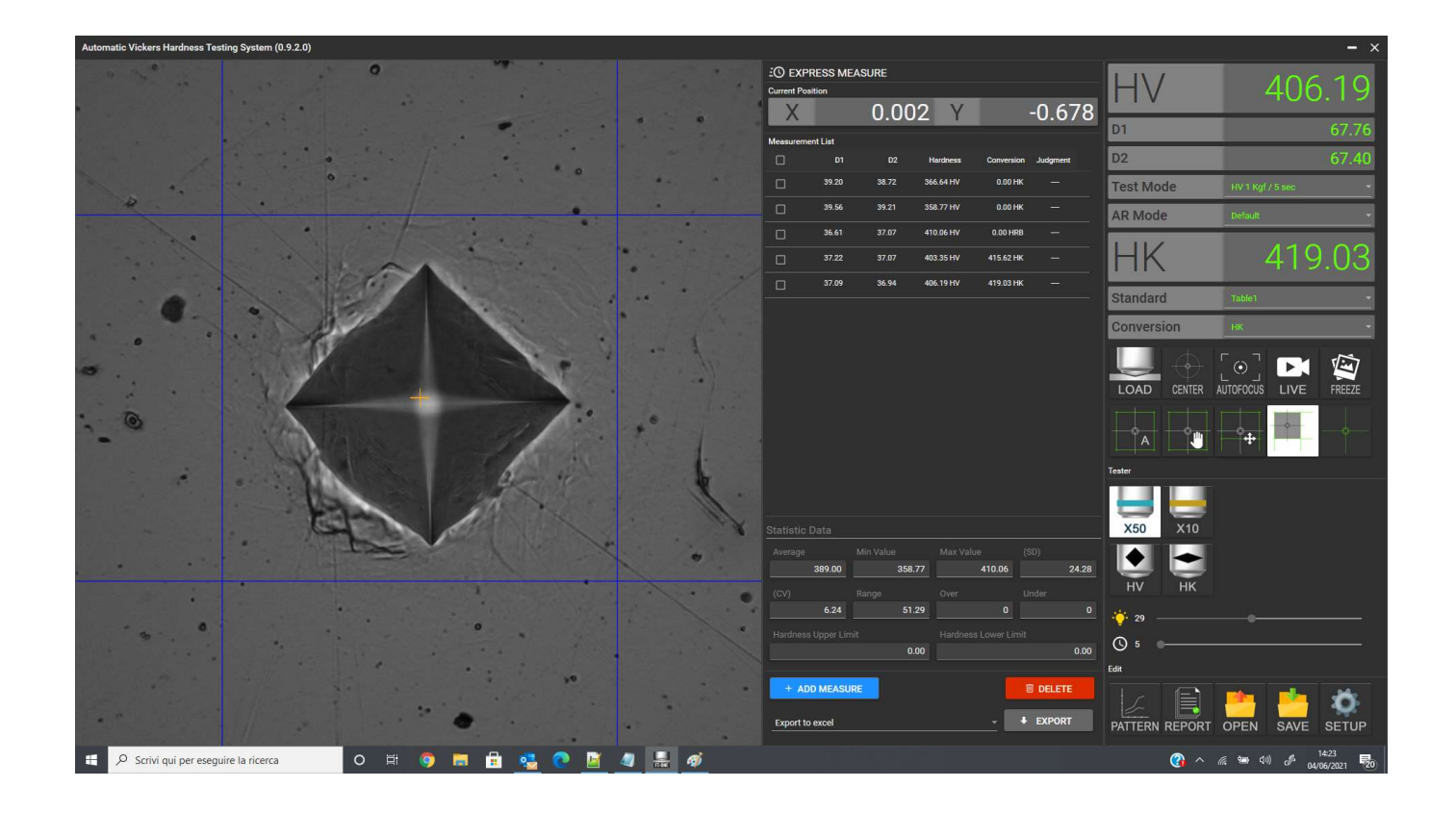

ARGO automatically detects and measures the indent anywhere inside the FOV without any specific setting. However, sometimes there could be more than one indent inside the FOV, or other big black spots which may influence a correct detection and reading. The ROI feature allows to select an area inside the FOV where the indent should be searched and identified. To setup the ROI size and position, follow the steps below listed:

- 1: Press the ROI button.
- 2: Inside the FOV, right click on the upper left corner and drag to the lower right position of the desired ROI area.
- 3: The created blue lines indicate the ROI area
- 4: When the ROI button is highlighted, the ROI feature is active. To deactivate the ROI feature, click on the ROI button.

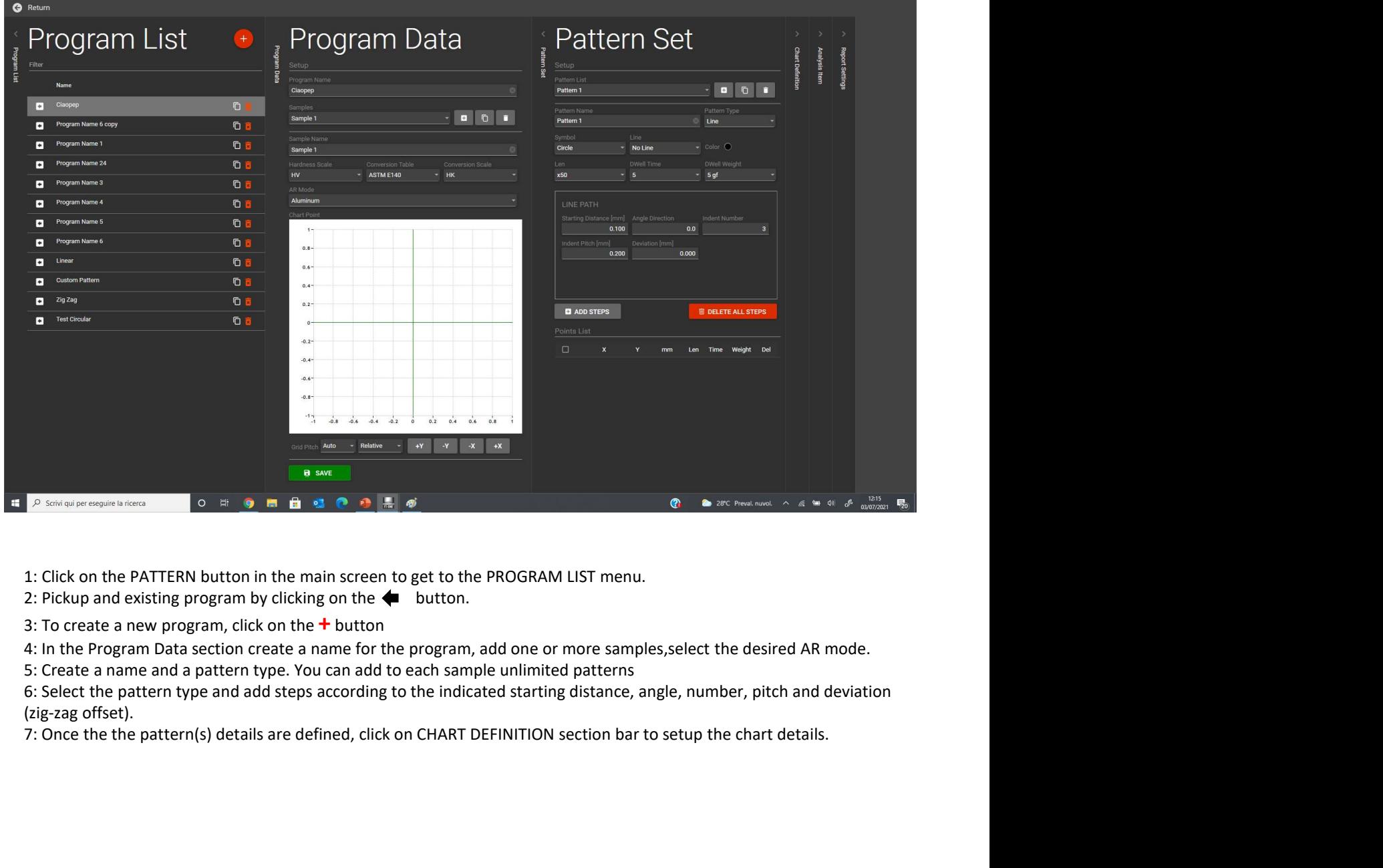

3: To create a new program, click on the  $+$  button

(zig-zag offset).

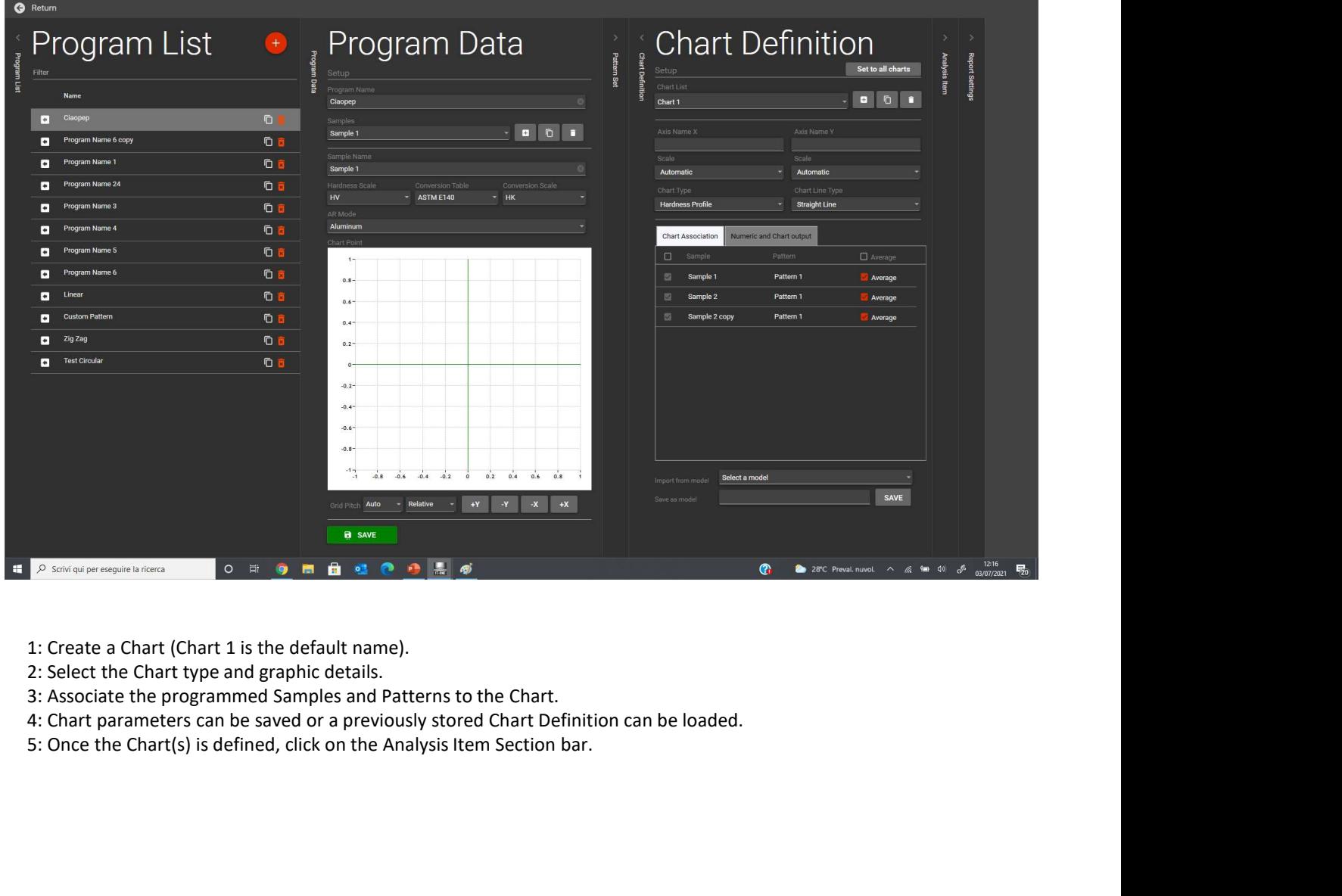

- 
- 
- 
- 
- 

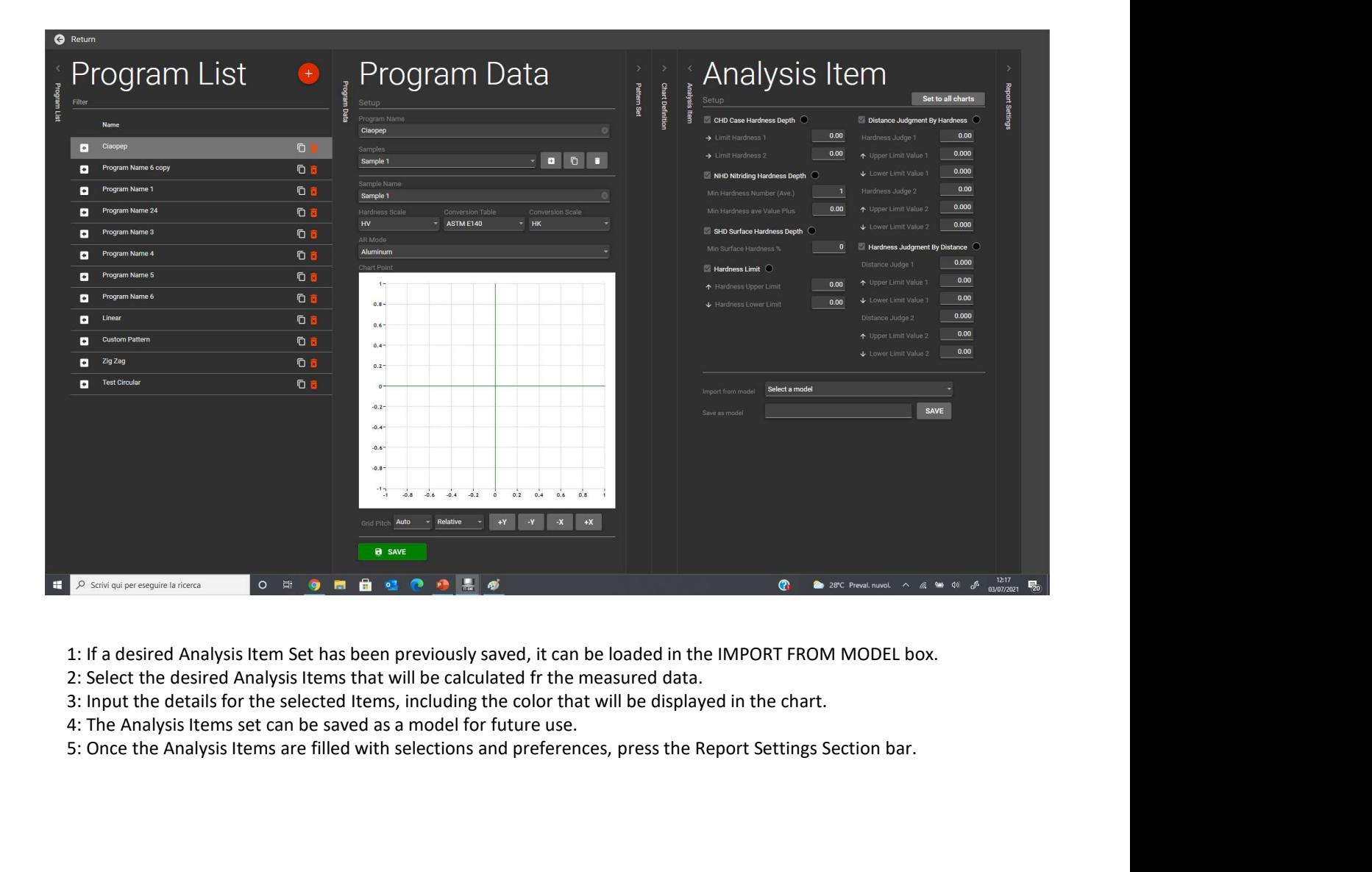

- 
- 
- 
- 
- 5: Once the Analysis Items are filled with selections and preferences, press the Report Settings Section bar.

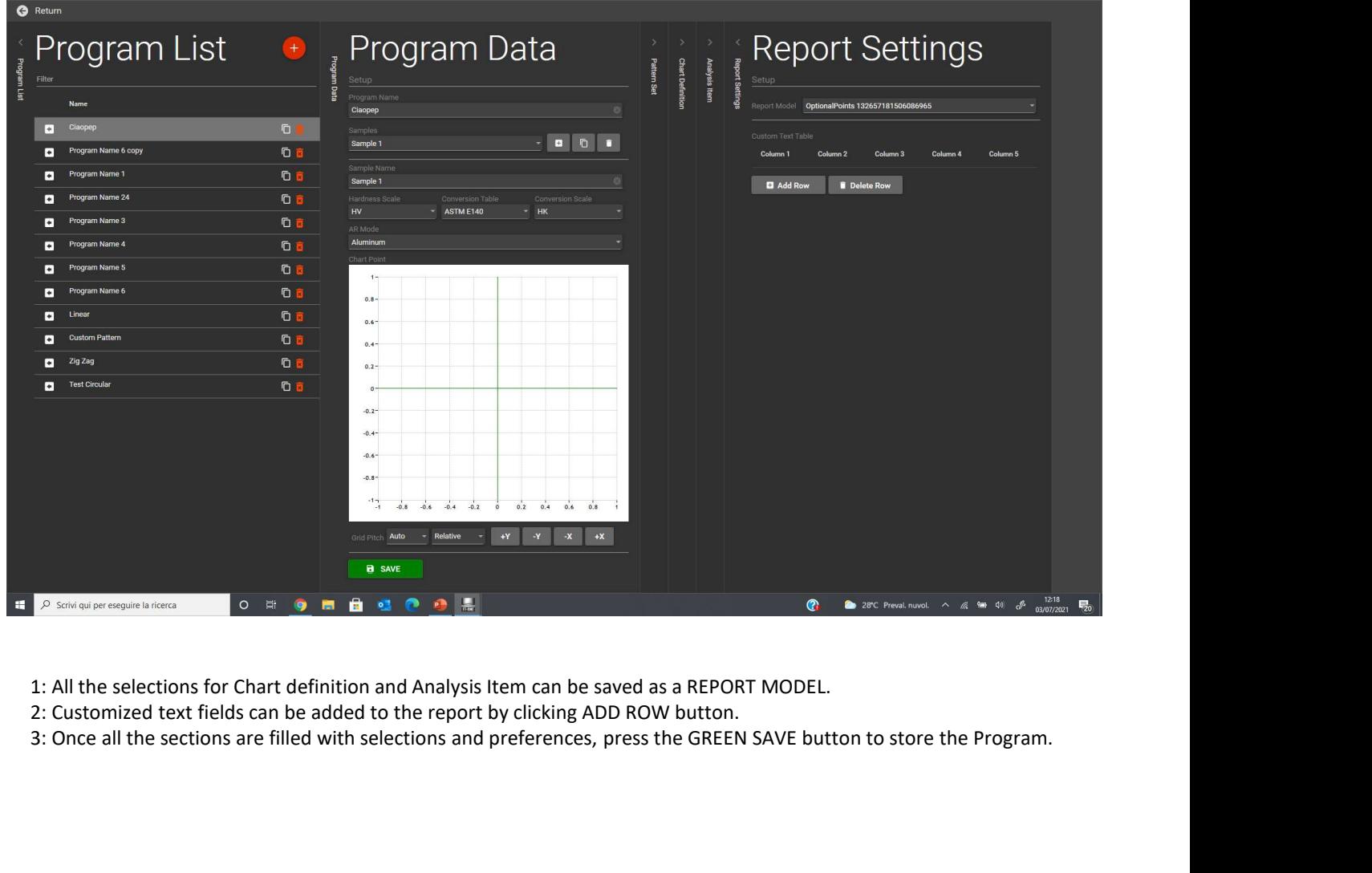

- 
- 

3: Once all the sections are filled with selections and preferences, press the GREEN SAVE button to store the Program.

#### ARGO PATTERN PROGRAM EXECUTION 1

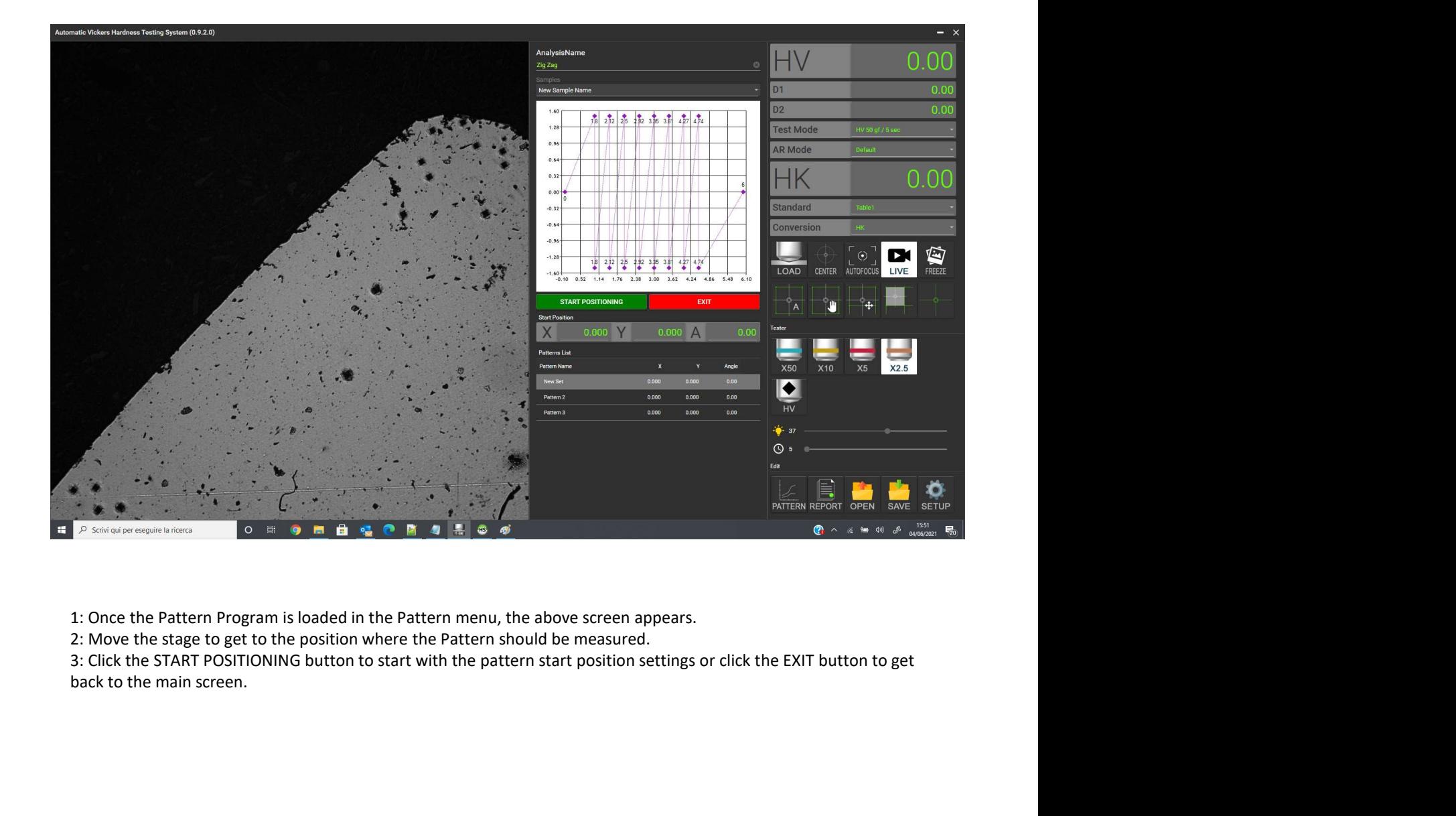

#### ARGO PATTERN PROGRAM EXECUTION 2

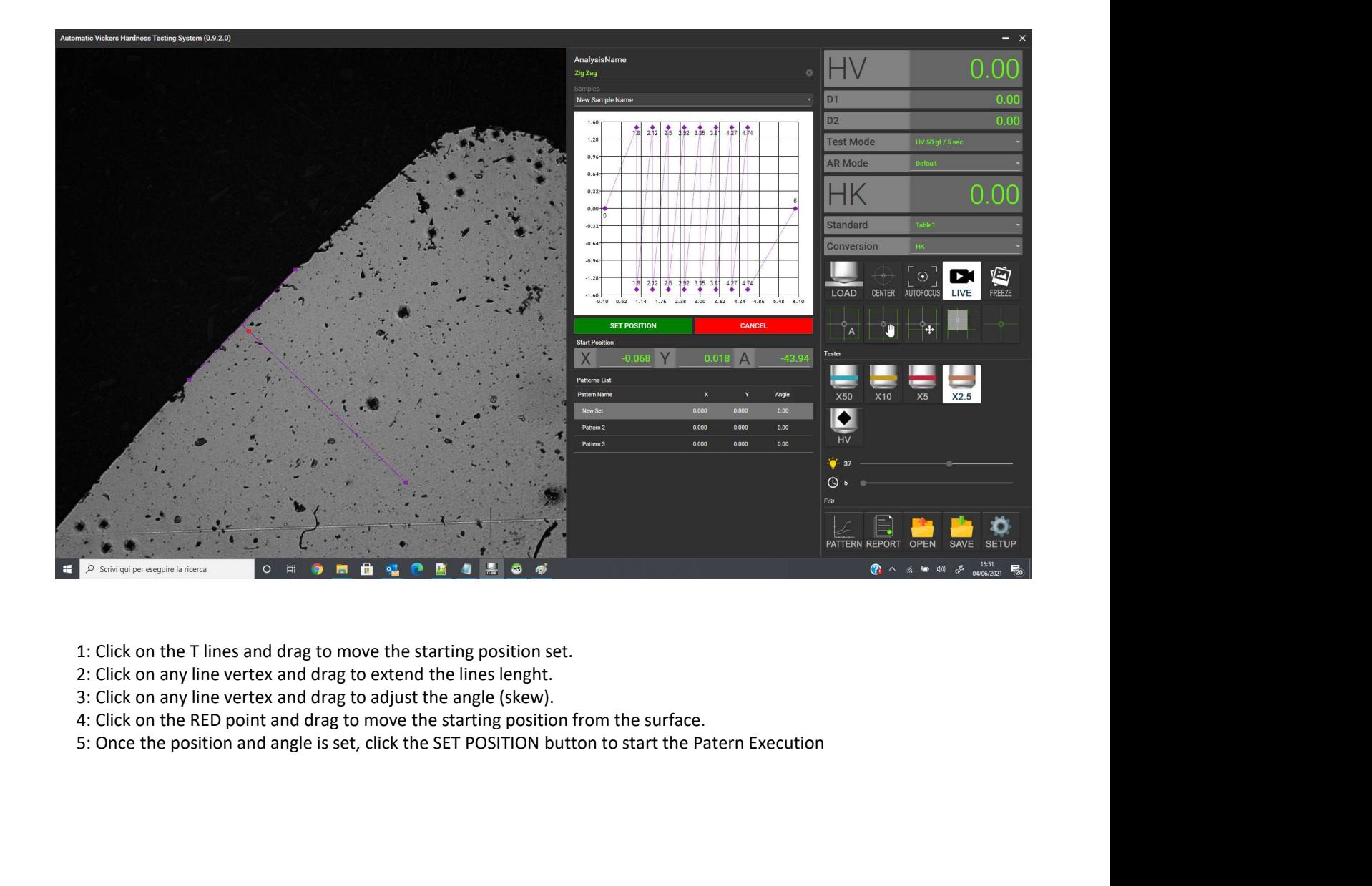

- 
- 
- 
- 
- 

#### ARGO PATTERN PROGRAM EXECUTION 3

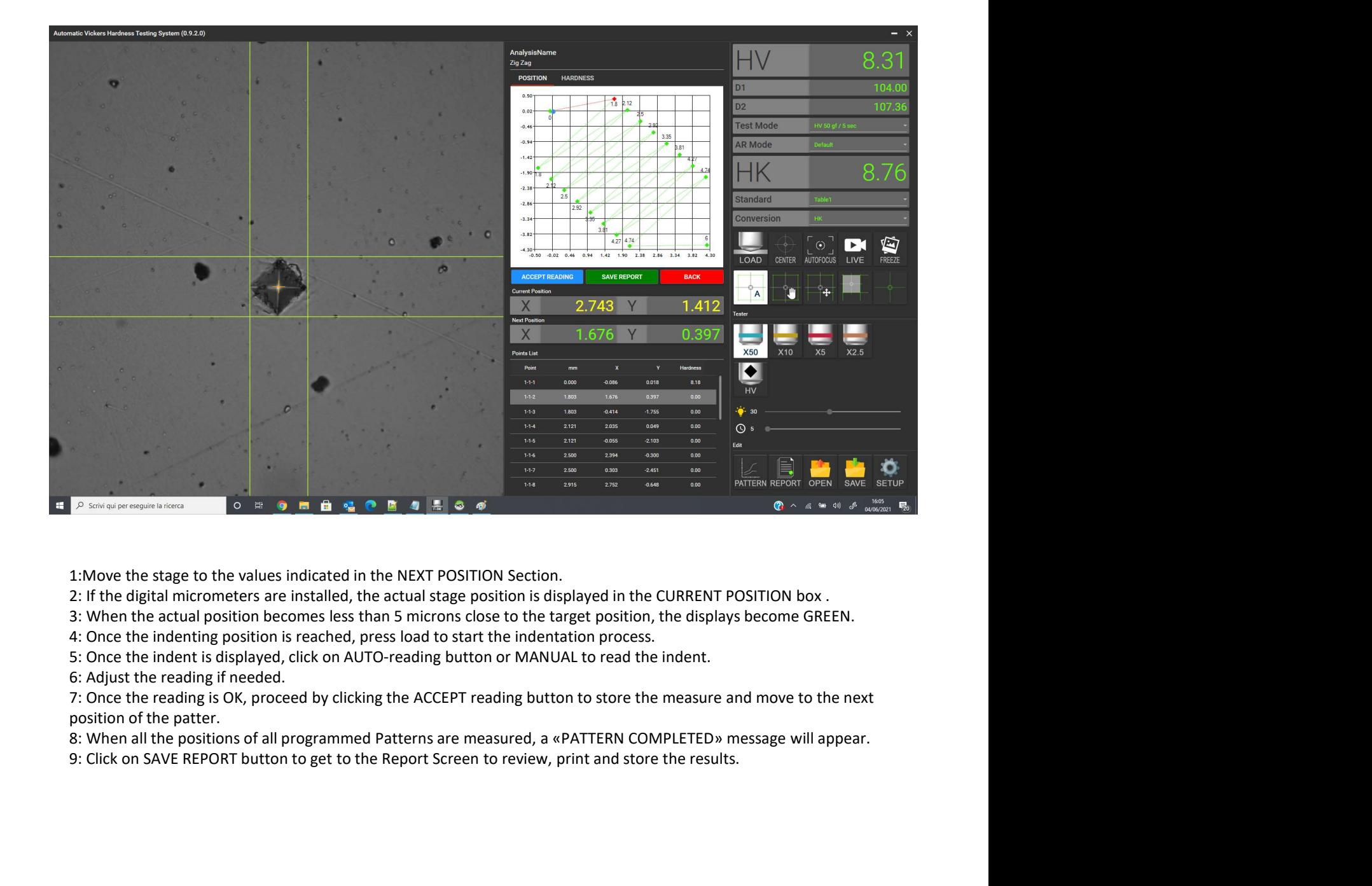

- 
- 
- 
- 

position of the patter.

#### ARGO REPORT SCREEN

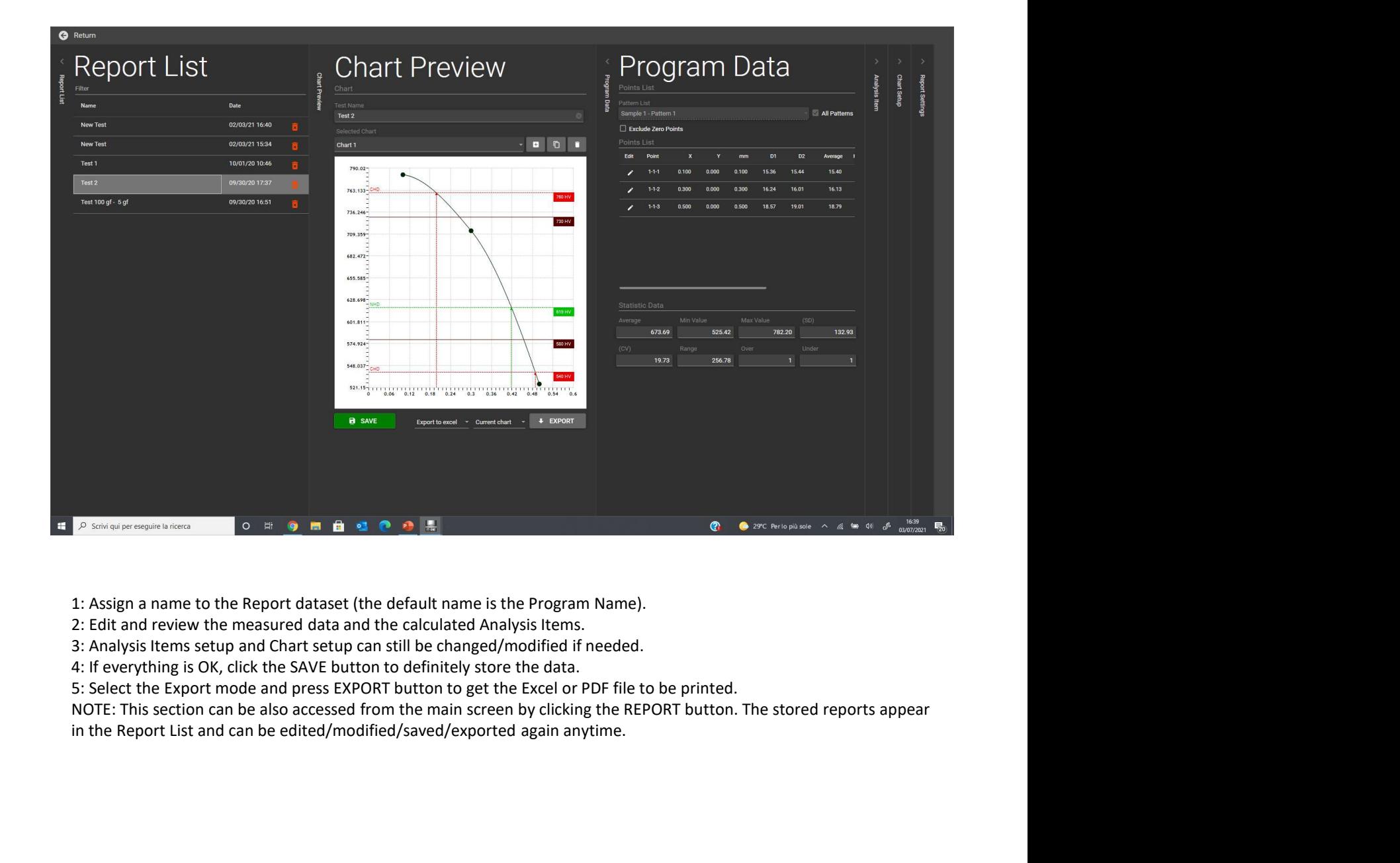